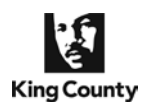

**Use of the Superior Court Clerk's eFiling application's e-Service component is mandatory for attorneys and for non-represented parties that e-file documents with the King County Clerk, per King County Superior Court [Local General Rule](http://www.kingcounty.gov/courts/clerk/rules/LGR_30.aspx) 30, with some exceptions.** 

- KCSC's LGR 30 mandates all attorneys to electronically file and serve opposing parties with all documents filed with the KCSC Clerk's Office, unless a waiver is granted.
- Documents e-filed with the KCSC Clerk's Office are **not automatically** provided to the court or electronically served on other case participants (unlike the federal application).
- Parties must pre-register to receive e-served documents on a case-by-case basis.
- The Clerk's Office does not monitor the usage of eService and the application does not verify that an individual registering to receive e-service is a party on the case.
- The eService component of the eFiling Application can be used anytime it is not restricted by the Clerk's Office business hours.
- Continue below to learn how t[o Register to Receive Electronic Service,](#page-0-0) [View My eService,](#page-4-0) Manage [My eService,](#page-5-0) and [Electronically Serve Documents.](#page-8-0)

### <span id="page-0-0"></span>**Register to Receive Electronic Service**

'**Register for E-Service**' is the required set-up process that enables you to receive e-served documents through the Clerk's eFiling Application.

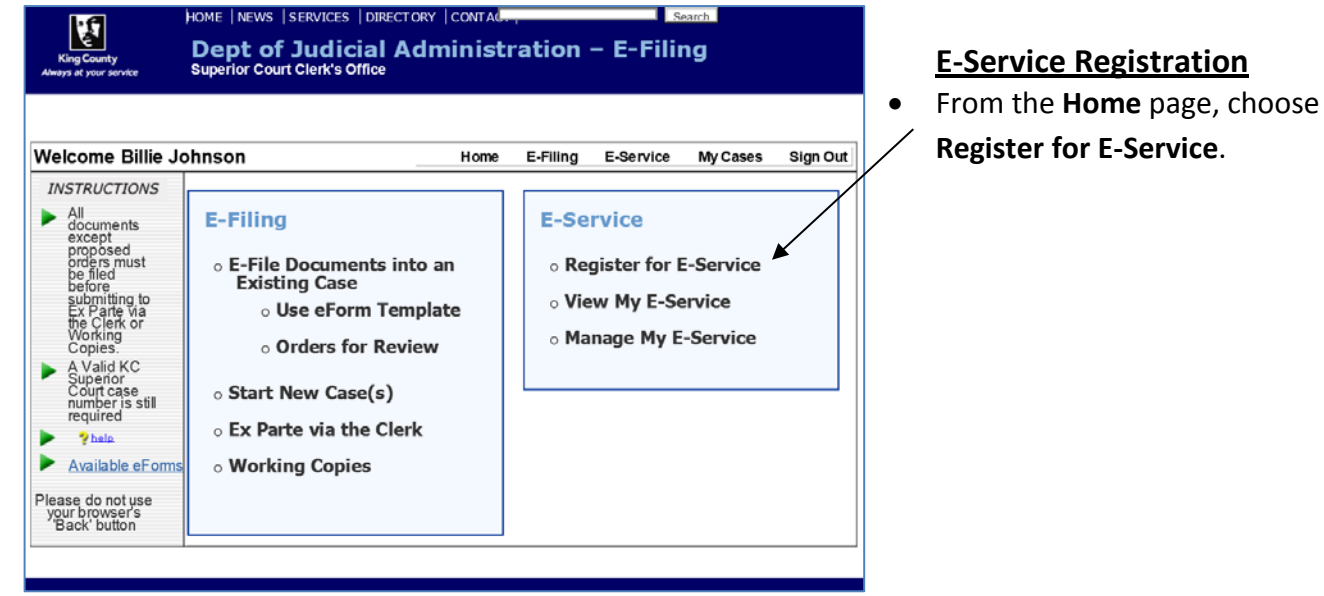

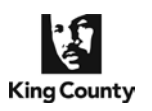

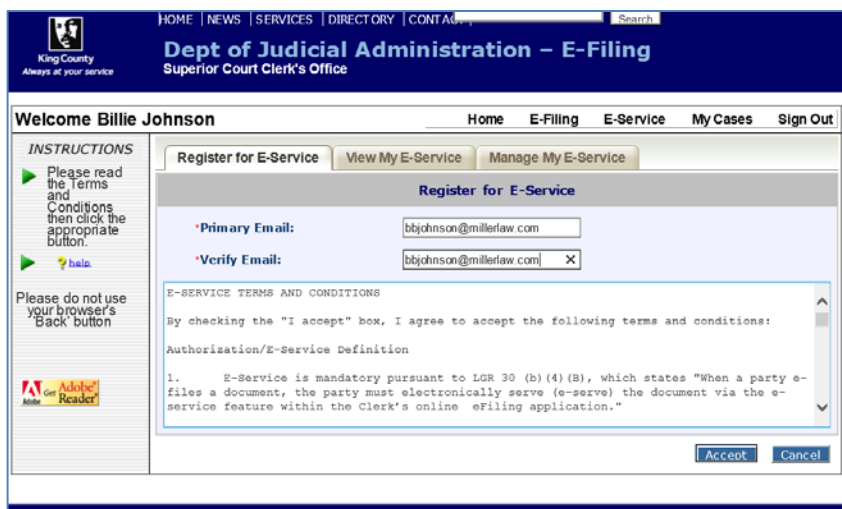

### **e-Service Terms and Conditions**

- Enter your **Primary E-Mail** address and **Verify E-Mail** to ensure accuracy of address entered (NOTE: the name on the user account will be displayed as the party registered to receive electronic service. See **Welcome Billie Johnson** in the upper left corner for the account name.)
- Carefully read the **E-Service Terms and Conditions** prior to clicking **Accept** to continue.

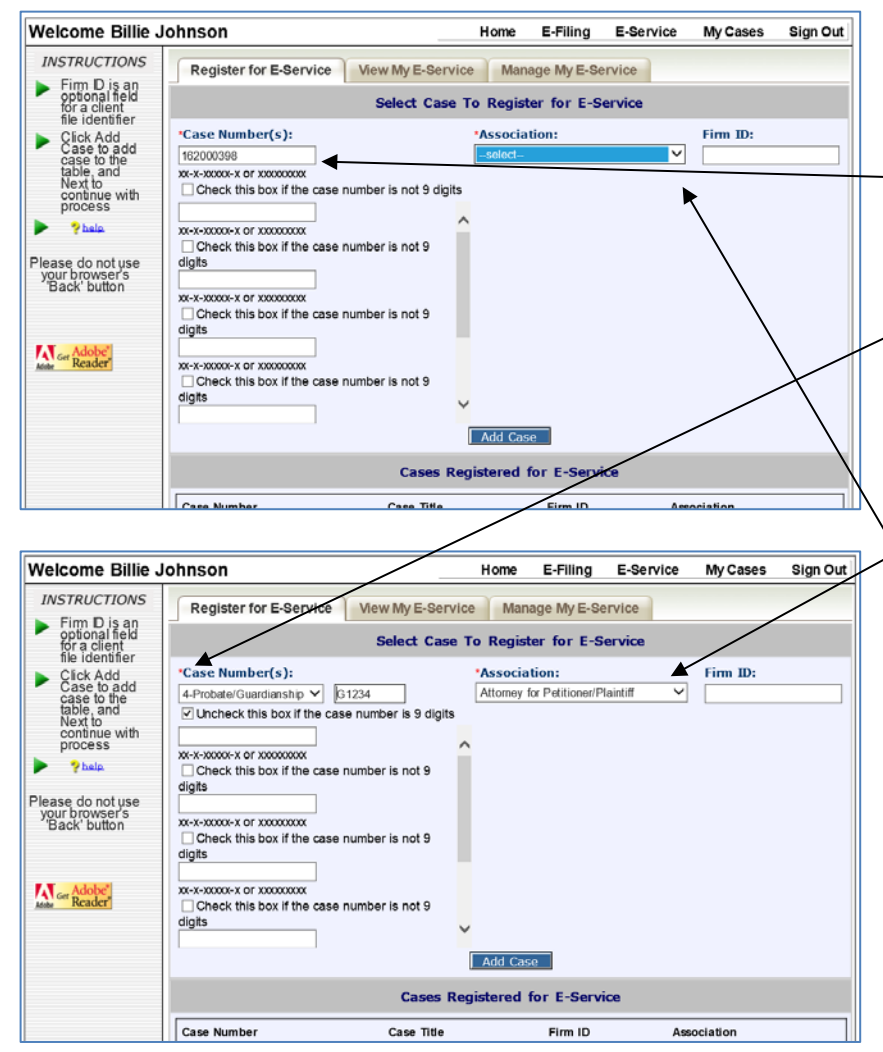

### **Enter Case Number**

• Enter one or more 9 digit KCSC case numbers to receive e-service;

Or, check the box if the case number is not 9 digits, select the case type from the list provided, and enter the case number after the dash (e.g., 4-G1234: enter only G1234).

- Choose an **Association** from the drop-down list (i.e., the description of your role in the case).
- The **Firm ID** field is optional; enter your client's file identifier or your case management system code.
- Click **Add Case**.

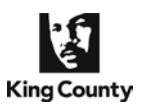

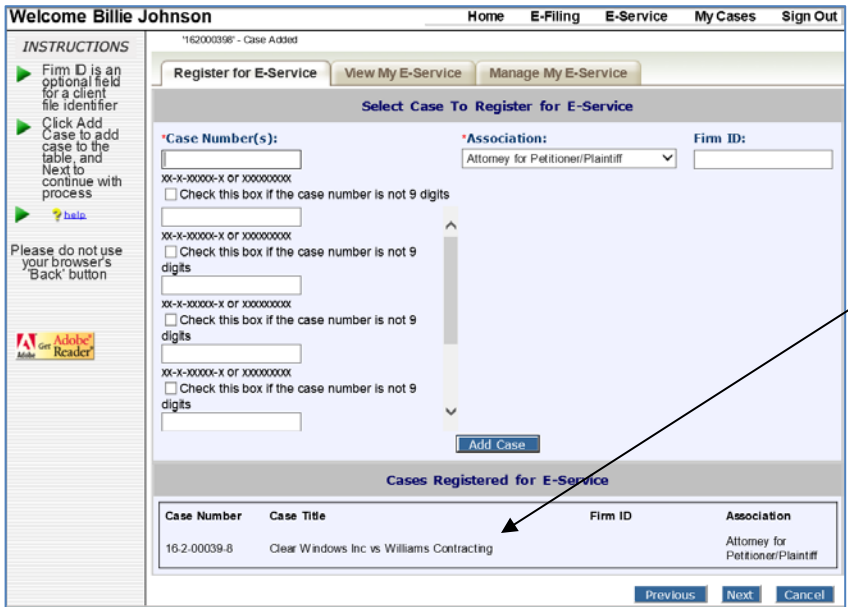

### **Register on additional case(s)**

- Enter additional case numbers and click **Add Case**.
- The case number(s) and title(s) will appear in the lower box.
- Click **Next** to continue.

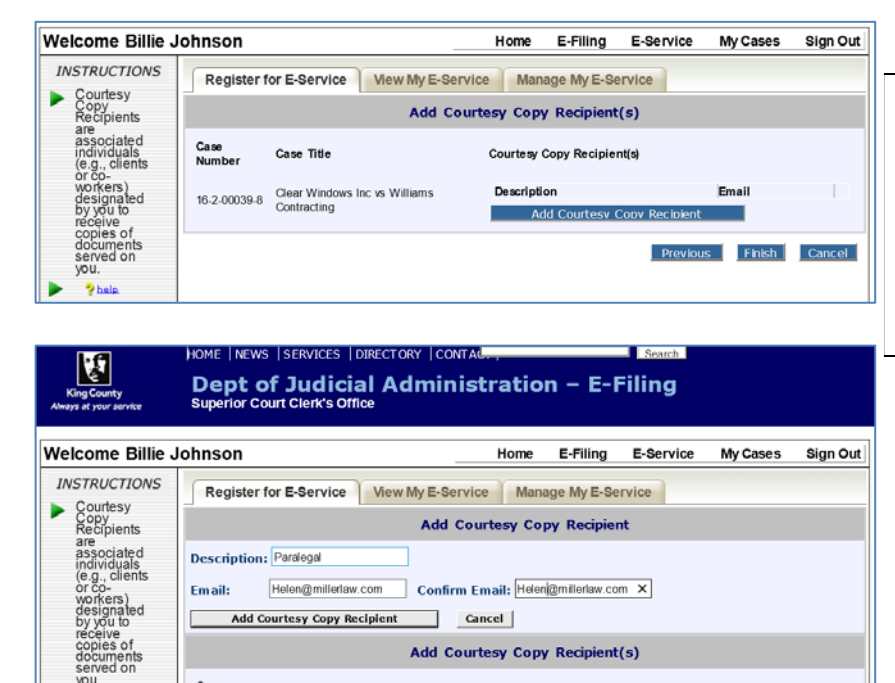

**Add Courtesy Copy Recipient(s)** 

Description

Paralegal

Firm service

Courtesy Copy Recipient(s)

Email

Add Courtesy Copy Recipient

hsmith@millerlaw.com

service@millerlaw.com

 $Delta$ 

Delete

Finish Cancel

### **Add Courtesy Copy Recipient(s)**

- **NOTE:** To add courtesy copy recipients to multiple cases, skip this step and complete the e-service registration process for all cases and then go to the **Manage My E-Service > Edit My Courtesy Copy Recipients** tab (see page 8 below).
- Enter a **Description** of your first courtesy copy recipient (a person or location to also receive service via a 'blind copy' for any service e-mails received on the identified case).
- Enter the e-mail address and repeat to confirm the address is correct.
- Click **Add Courtesy Copy Recipient**.
- Repeat process to enter up to four additional courtesy copy recipients or click **Finish** to continue.

Case Title

16-2-00039-8 Clear Windows Inc vs Williams<br>Contracting

Case<br>Number

ь  $\mathbf{\hat{y}}$  help.

Please do not use<br>your browser's<br>Back' button

**A Get Adobe** 

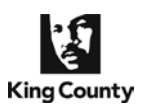

W

# **How to Register and Electronically Serve E-Filed and Uploaded Documents**

Dept of Judicial Administration - E-Filing

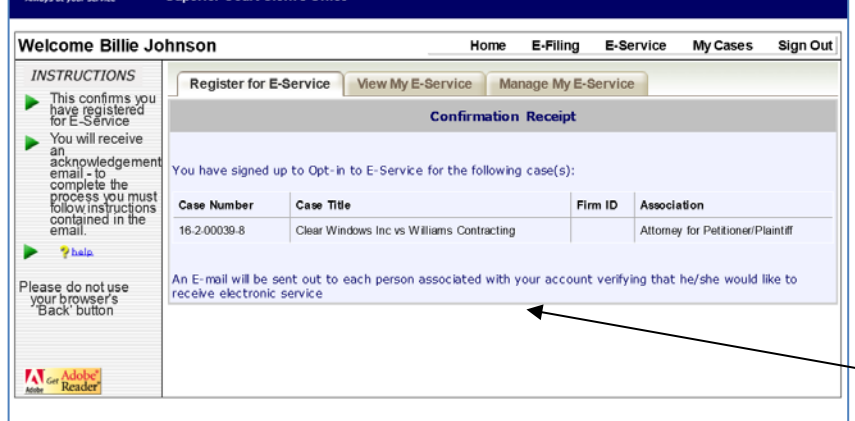

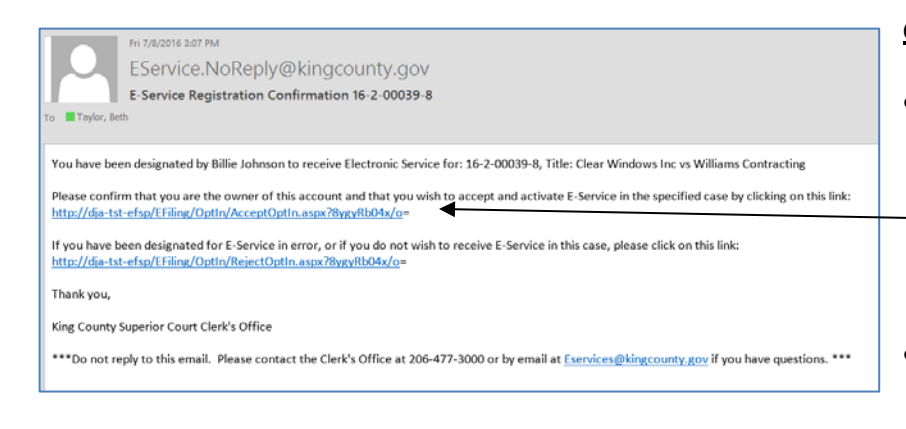

### **eService Confirmation Receipt**

- Review the eService Confirmation Receipt information for accuracy. If a case is incorrect you may easily withdraw from service through the **Manage My E-Service>Edit My E-Service** tab.
- **NOTE:** The e-service registration process **is not complete until confirmation action is taken** via the e-mail message automatically

### **eService Registration Confirmation**

received.

- To complete the e-Service registration process, click the **accept and activate E-Service** link provided in the e-mail automatically sent to the address(es) provided, including courtesy copy recipients.
- If the case number and title are incorrect or an error was made in the registration process, click the second link.

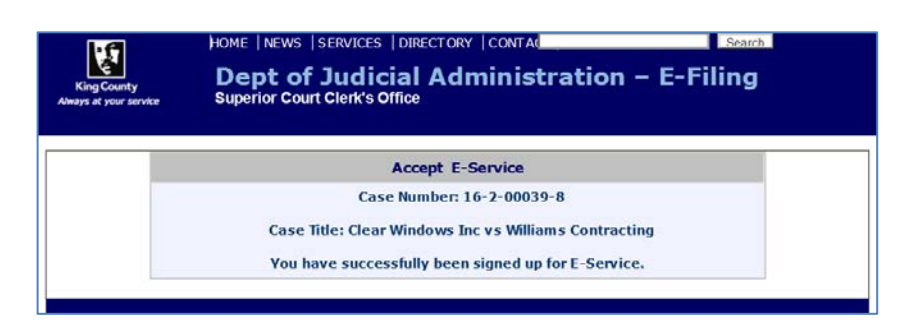

### **eService Registration Confirmation**

- Upon clicking the accept and activate E-Service link, you will be notified that you have successfully signed up for e-Service.
- The first and last name identified on your user account information will now display as agreeing to accept e-Service for the case listed.

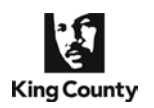

### <span id="page-4-0"></span>**View My E-Service**

**View My E-Service** is the process allows you to view the names and association of others that have registered for eservice of documents on a particular case and to view all of your registered e-service cases.

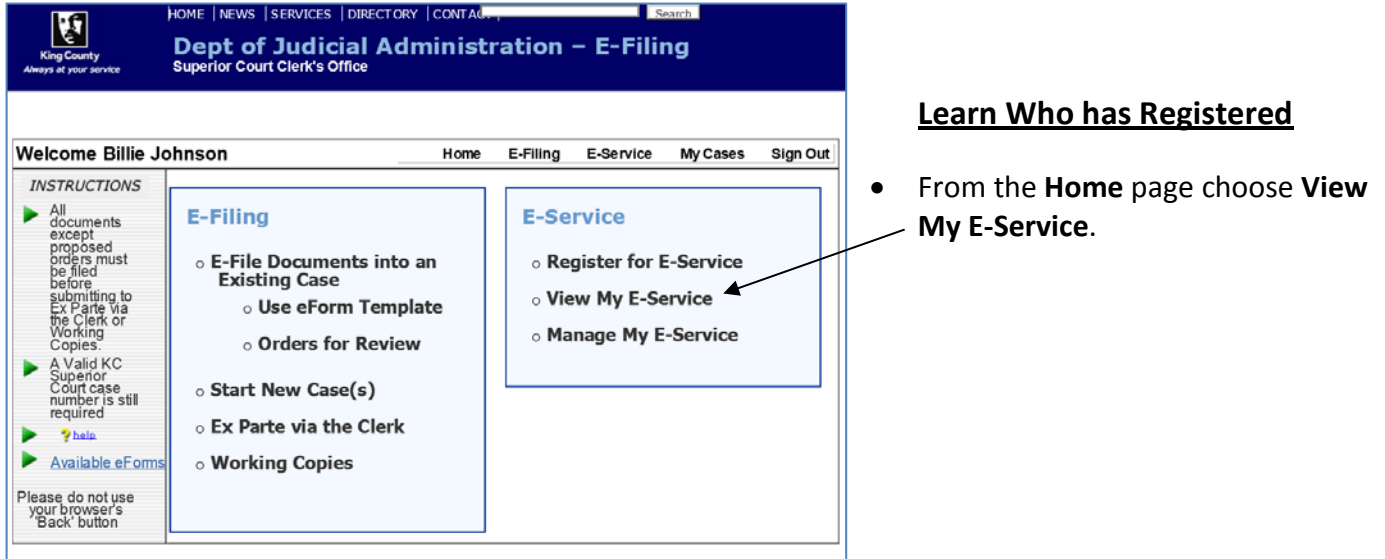

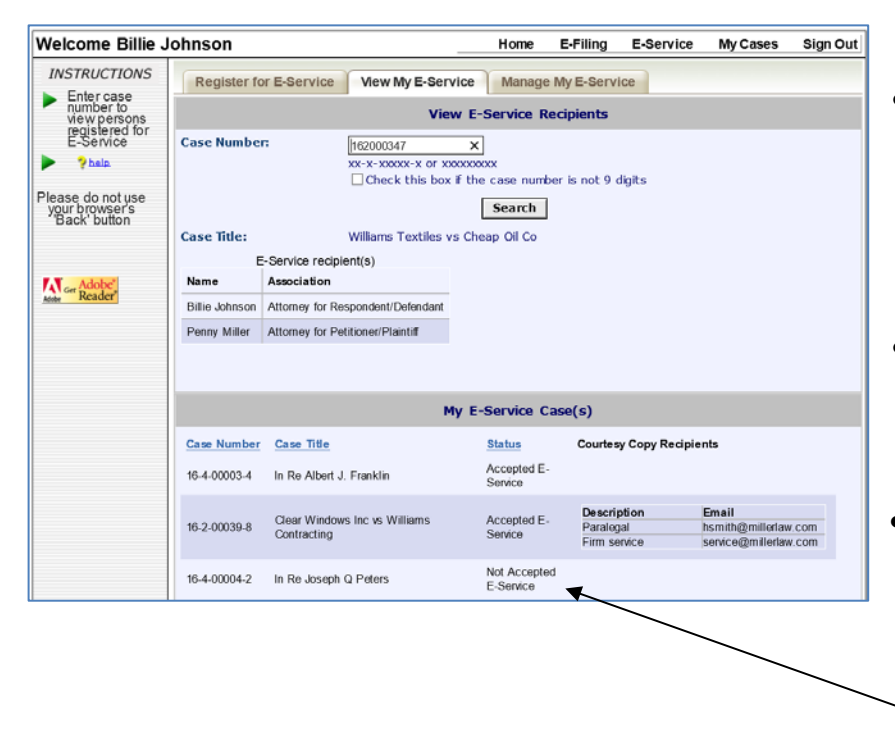

### **View E-Service Recipients**

• To view names of those who have fully registered to receive e-service on a particular case, enter the case number and click **Search**.

### **My E-Service Case(s)**

- The **My E-Service Case(s)** table displays your e-service registration status and courtesy copy recipients information.
- If you completed the registration process by clicking the accept link in the e-mail sent, the **Status** column will display **Accepted E-Service.** If you have not yet clicked the e-mail link the status will display **Not Accepted E-Service** and others will not be able to e-serve you.

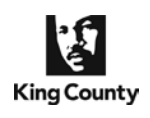

### <span id="page-5-0"></span>**Manage My E-Service**

**Manage My E-Service** is the process that allows you to modify your E-Service information and to withdraw from e-service registration on a case(s).

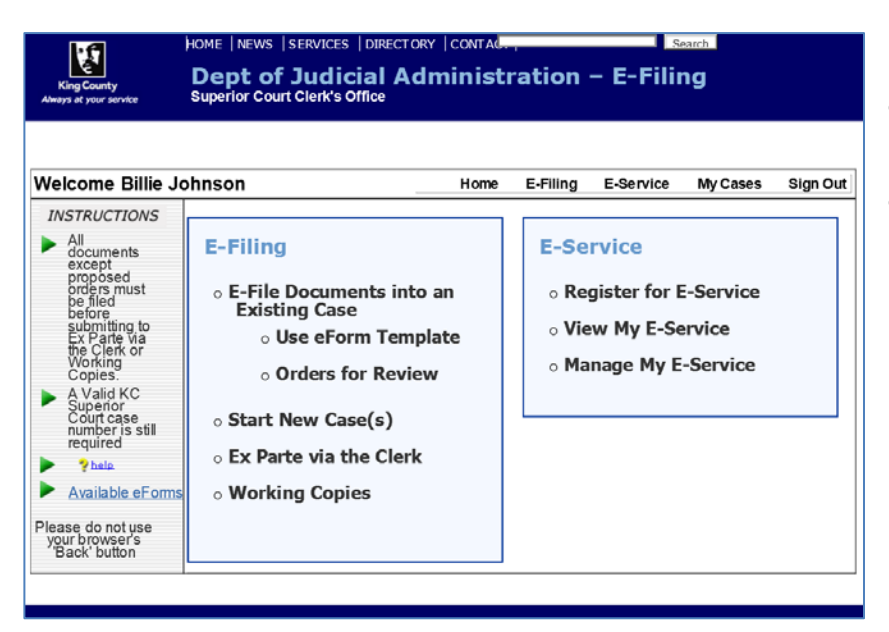

#### **Choose E-Service Process**

- From the **Home** page click **Manage My E-Service**.
- Three sub-tabs will appear: **Edit My E-Mail**, **Edit My E-Service** and **Edit My Courtesy Copy Recipients**.

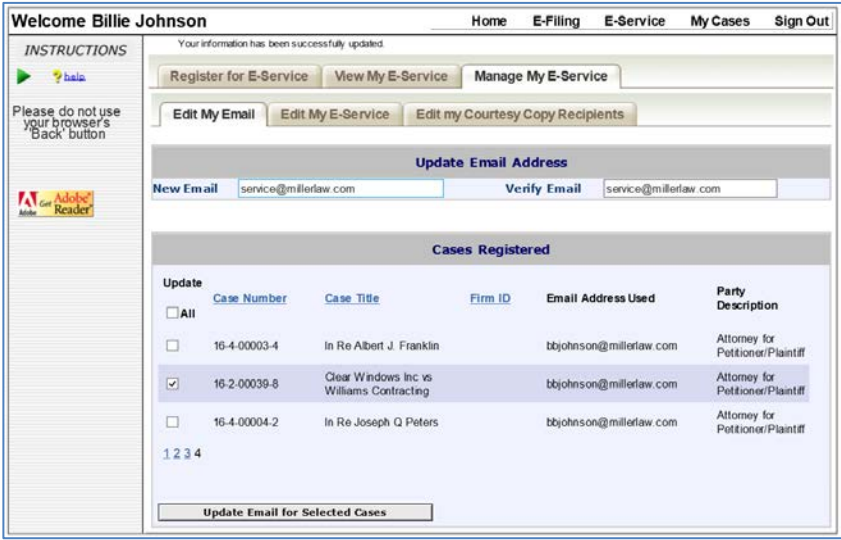

### **Edit My E-Mail**

- **Edit My E-Mail** allows you to change your primary E-Service e-mail address for one or more of your registered cases (this address appears on the Confirmation of E-Service document created upon eservice).
- Enter the new e-mail address and verify the address for accuracy.
- Select all, one, or multiple cases to change the primary e-mail address.
- Click **Update E-Mail for Selected Cases**.

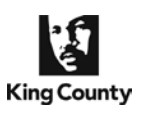

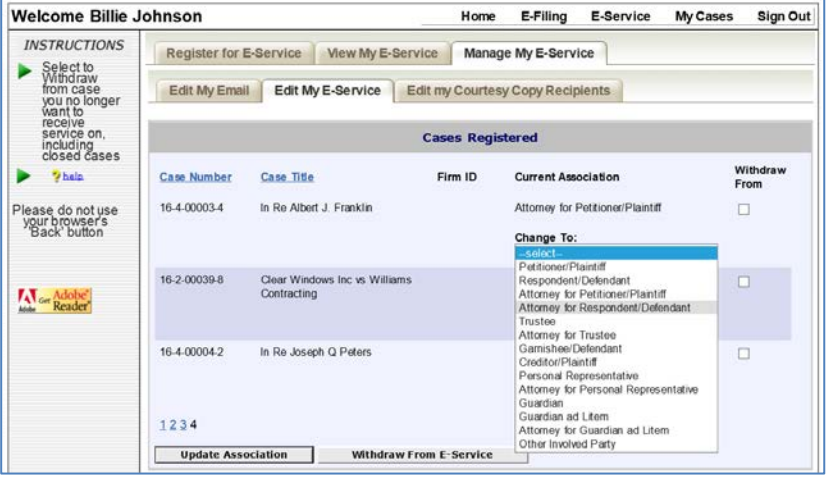

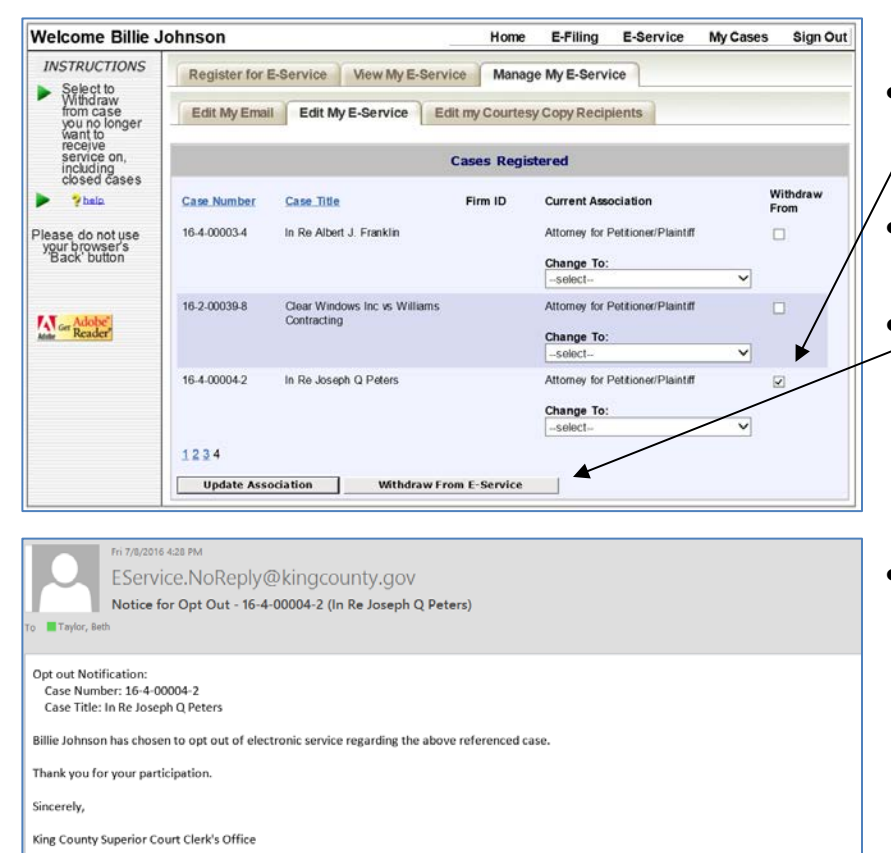

\*\*\* Do not reply to this email. Please contact the Clerk's Office at 206-477-3000 or by email at Eservices@kingcounty.gov if you have questions. \*\*\*

### **Association Update/Correction**

- To modify a previously entered association, click the down arrow in the **Change Association** filed next to the incorrect entry and choose the correct option.
- Click **Update Association** to confirm the new association selected.

### **Withdraw From E-Service**

- To withdraw from registration on a case, select the check box for one or multiple cases displayed.
- Click **Opt-Out of Selected** to complete the process.
- Upon completing the **Withdraw from E-Service** process, the case(s) will no longer appear on your E-Service Cases Registered table.
- You will receive an auto-generated e-mail upon completing the Withdraw from E-Service for a case. This e-mail will also be sent to all others that are registered for eservice on the case.

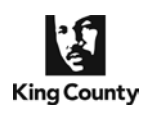

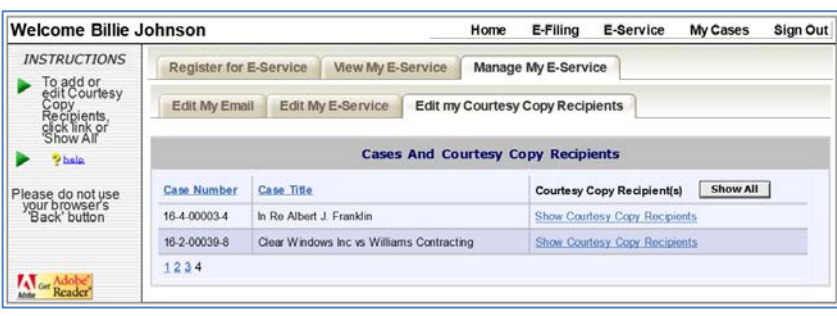

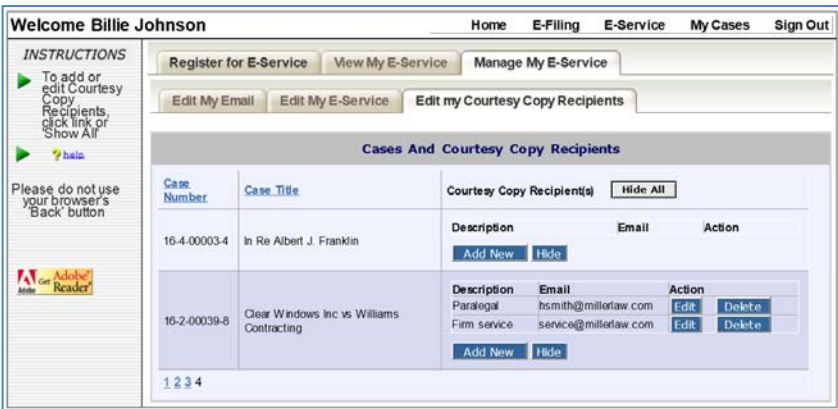

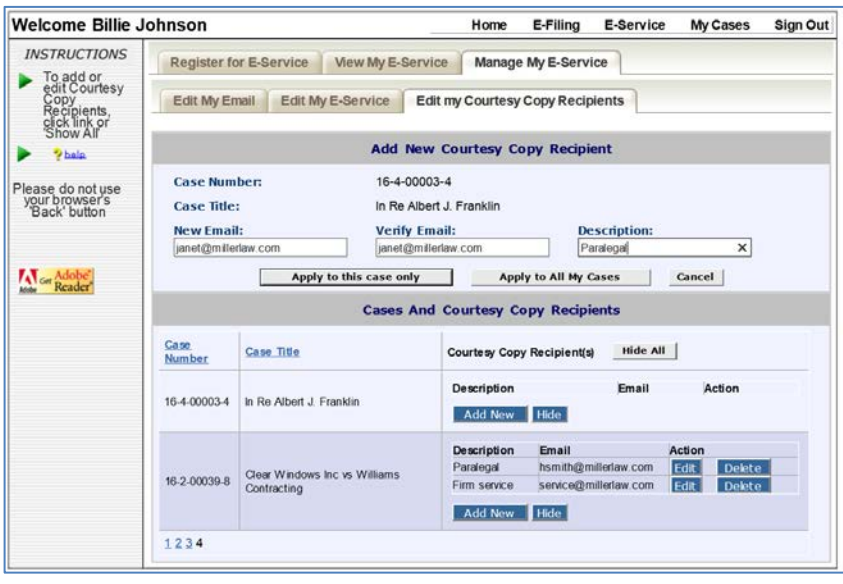

### **Edit My Courtesy Copy Recipients**

• To view courtesy copy recipients' information for all, click S**how All**, otherwise click the link for a specific case.

### **Edit My Courtesy Copy Recipients**

- From this sub-tab you may **add**, **edit**, and **delete** your courtesy copy recipients on a single case or on multiple cases.
- To add a new courtesy copy recipient, click **Add New** and complete the informat**i**on required.
- You are provided with the option to add the new courtesy copy recipient to the selected case **or to all your cases** – click the desired button.
- The new courtesy copy recipient will be displayed and will receive an auto-generated e-mail verifying agreement to receive E-Service. **The set-up process will not be complete until the link in the e-mail sent is clicked.**
- To modify your courtesy copy recipient information click **Edit** by the recipient needing updating and enter new information in the fields provided.

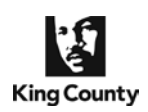

### <span id="page-8-0"></span>**Electronically Serve Document(s)**

**E-Service of Documents** is the Clerk's eFiling application process that facilitates the electronic service of documents to selected parties that pre-registered to receive e-served documents. You may upload additional documents to be served with selected e-filed documents. **Please note: documents uploaded through the eService component are not also e-filed.**

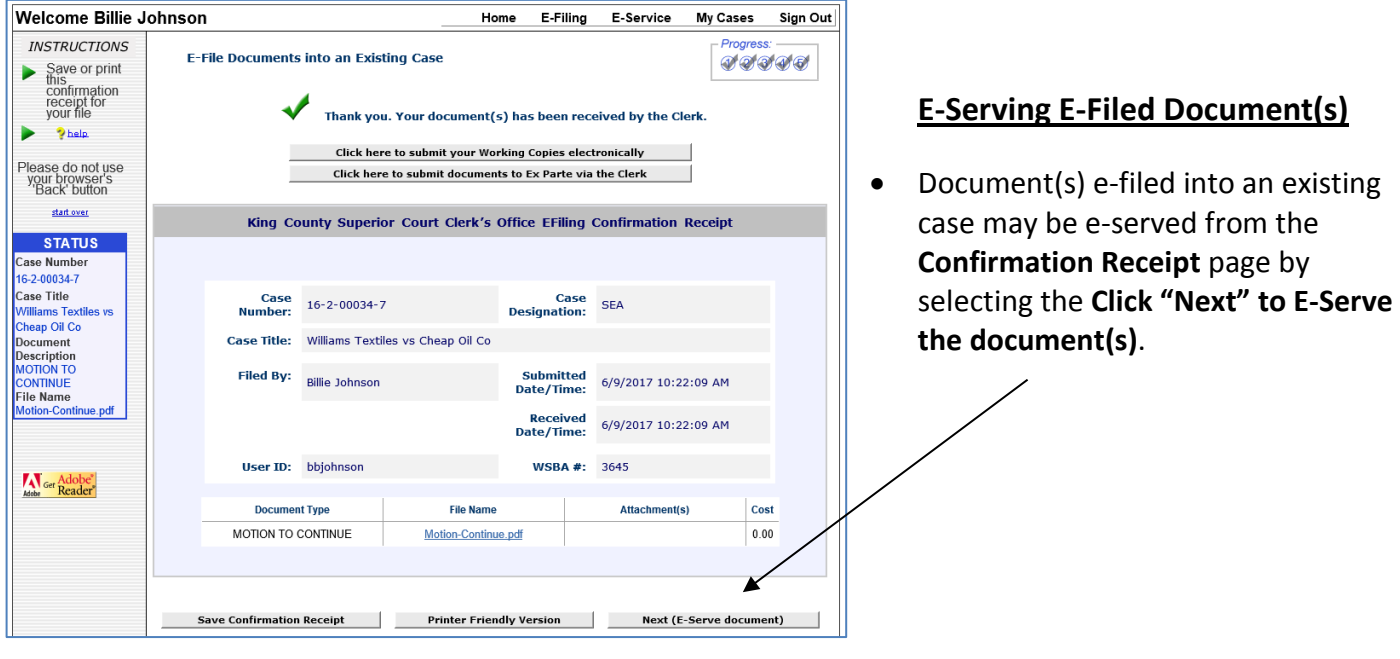

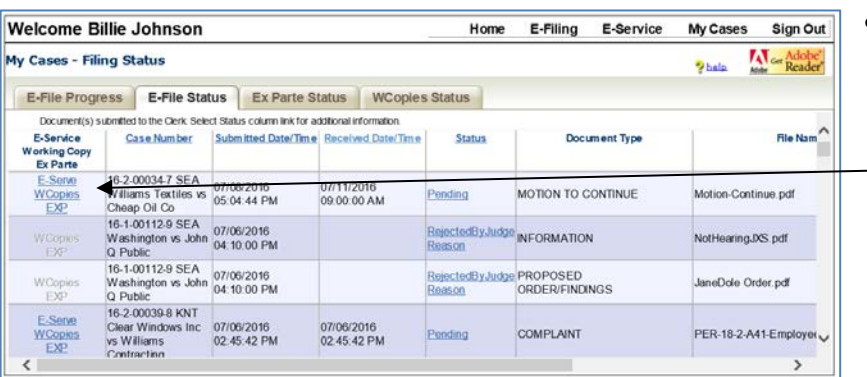

• Or, by clicking the **E-Serve** link from the **My Cases > E-File Status** tab.

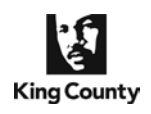

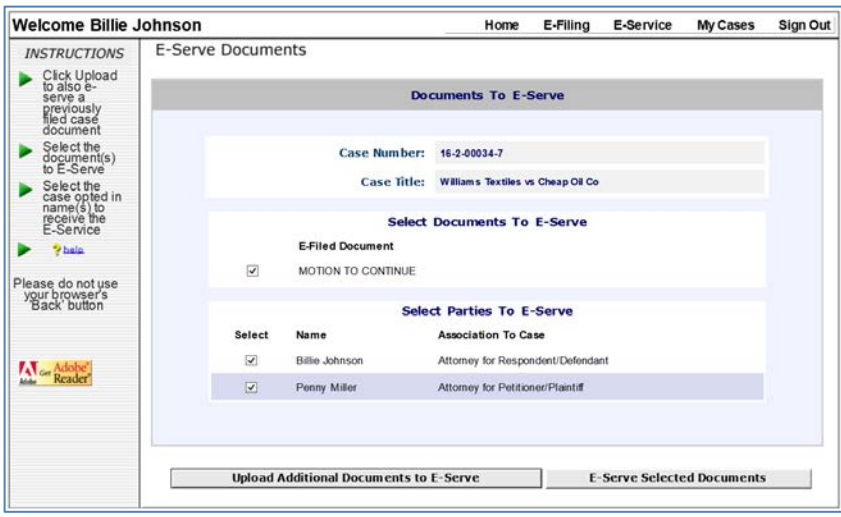

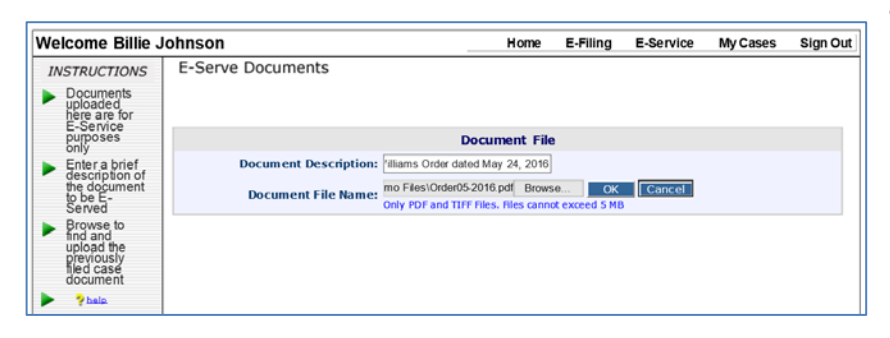

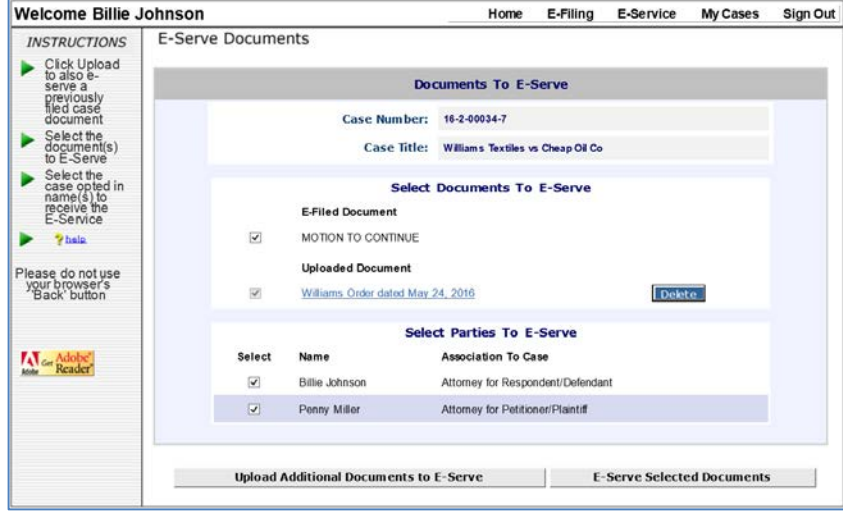

### **E-Serving Your Document(s)**

- To add other documents to include in your service packet, click **Upload Additional Documents to E-Serve**. The additional documents will not be e-filed, they are uploaded for service only.
- Or, continue without uploading additional documents and check the e-filed Document(s) and Parties you wish to electronically serve. Click **E-Serve Selected Documents**.

### **To Serve Other Documents**

- Fill in the **Document Description**. This information will display on the e-Service e-mail and Certificate of Service document created.
- Click **Browse** to search for the document file you would like to include in your service. Click **OK** to upload the file.

### **Documents to E-Service**

- Click on the linked description of the added document to verify the correct document uploaded.
- Check the e-filed Document(s) and Parties you wish to electronically serve and click **E-Serve Selected Documents**.
- The screen will refresh and an **E-Service Confirmation** page will display.

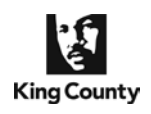

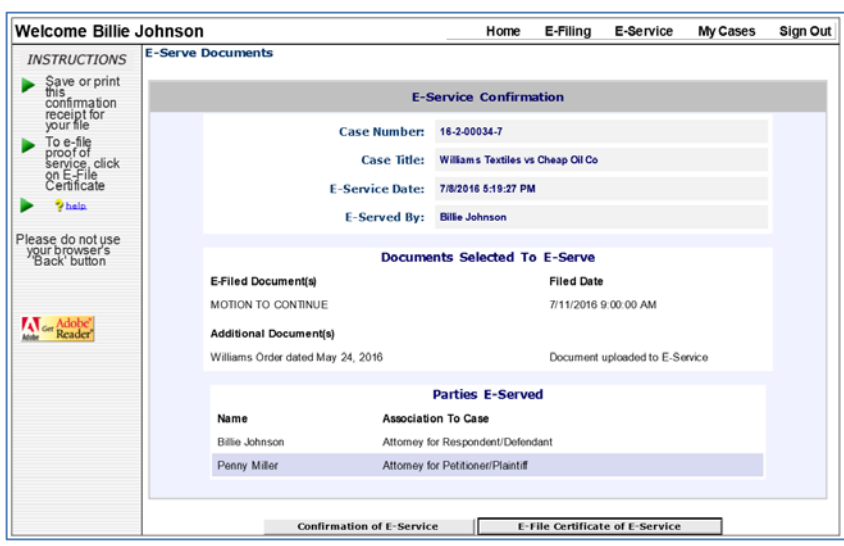

- Click **Confirmation of E-Service** to print or save an application generated **Certificate of E-Service** document.
- Click **E-File Certificate of E-Service** to proceed and e-file the document into the case.
- **NOTE:** Once you leave the **E-Service Confirmation** screen you cannot re-access the 'Certificate of Electronic Service' pdf document unless you have save it to your computer or you select to e-file the document.

# SUPERIOR COURT OF THE STATE OF WASHINGTON IN AND FOR

Williams Textiles

vs.

Cheap Oil Co

Case No.: 16-2-00034-7 SEA CERTIFICATE OF E-SERVICE (AFSR)

I, Billie Johnson, certify that I initiated electronic service of the following document(s) on the parties listed below who have consented to accept electronic service via the King County eFiling Application. Service was initiated on July 08, 2016 at 05:28:13 PM.

#### Document(s):

- 1. MOTION TO CONTINUE
- 2. William's Order dated May 24, 2016

Parties:

- 1. Billie Johnson, Attorney for Respondent/Defendant
- email: bbjohnson@millerlaw.com
- 2. Penny Miller, Attorney for Petitioner/Plaintiff em ail: MillerP@HLT.com

Executed this 8th day of July, 2016.

<u>s/ Billie Johnson.</u> WSBA#: 3645 516 4th seattle, WA 98104 206 296-9300 beth.taylor@kingcounty.gov

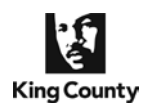

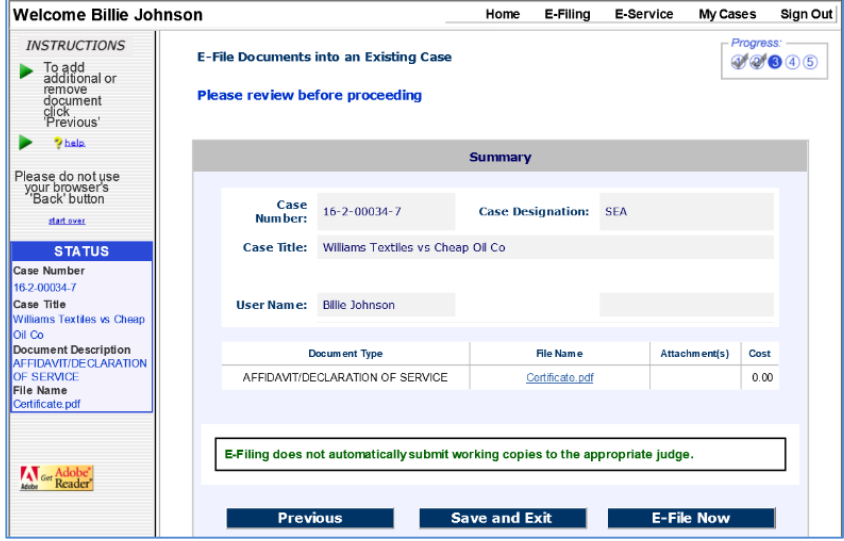

• Click **E-File Now** and follow the steps to file the confirmation of eservice.

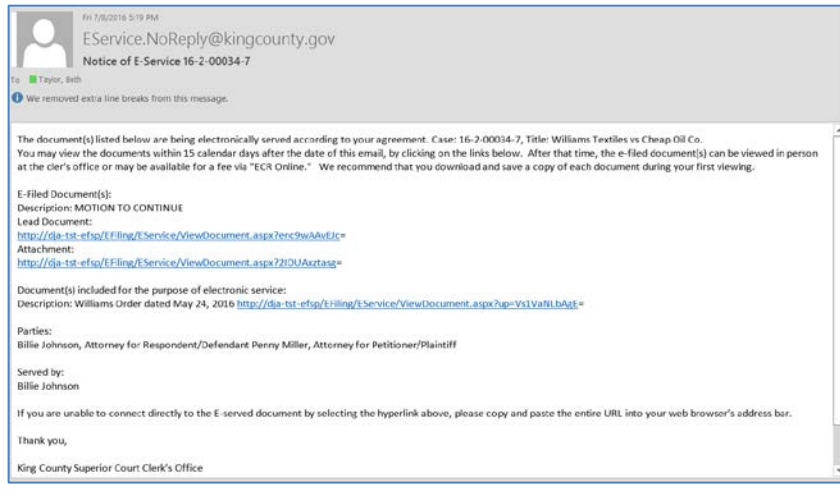

### **E-Served Documents**

- E-Service recipients will receive the documents served on them via an email with a link to the served document in a pdf format.
- The document link(s) will be active for 15 days following service.
- Recipients click the link(s) to view and save the served .pdf documents.